**Личный кабинет члена НП СРО «Деловой Союз Оценщиков»**

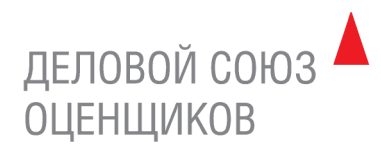

### ОГЛАВЛЕНИЕ

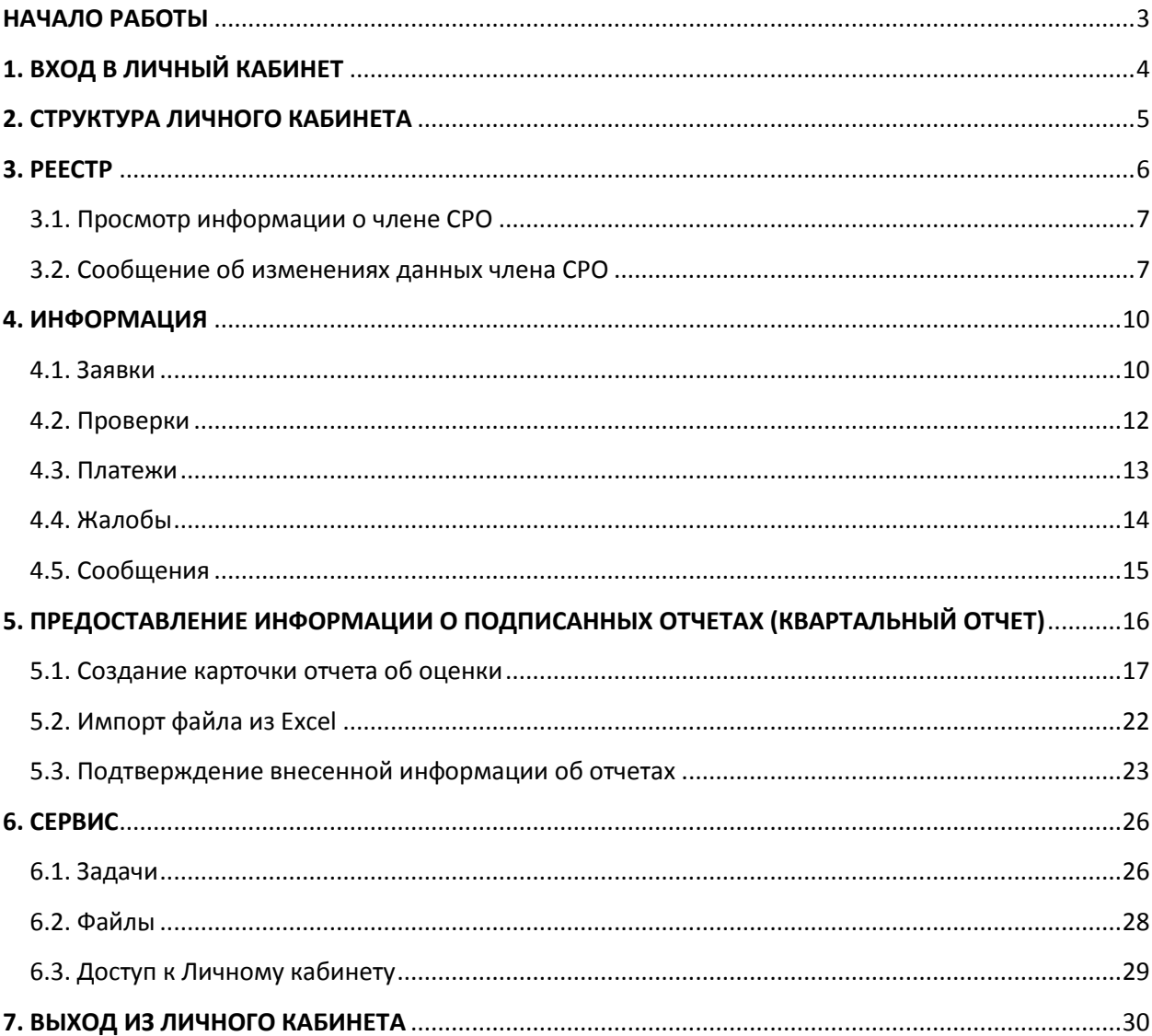

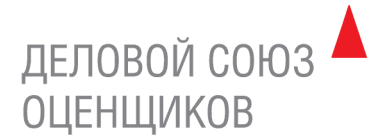

### <span id="page-2-0"></span>**НАЧАЛО РАБОТЫ**

В НП СРО «Деловой Союз Оценщиков» введена система «Личный кабинет», позволяющая оценщикам-членам Партнерства:

- просматривать данные о себе из реестра членов СРО
- оперативно уведомлять СРО об изменениях данных (адрес проживания, контактная информация, паспортные данные, страхование, образование и т.д.)
- представлять в СРО информацию о выполненных отчетах об оценке
- представлять в СРО информацию о юридическом лице, с которым оценщик заключил трудовой договор
- отправлять заявки в СРО на предоставление информации из реестра членов Партнерства (выписки из реестра членов, информационные выписки, рекомендательные письма)
- получить информацию о поступивших и планируемых платежах, проверках и жалобах.

Система «Личный кабинет» реализована в виде интернет – портала, что дает возможность минимизировать требования к рабочим местам пользователей.

Рекомендуемый браузер – Google Chrome версии не ниже 20 ([https://www.google.com/chrome\)](https://www.google.com/chrome).

**Внимание**: для импорта файла из Excel отправляемый файл должен быть в формате **XLSX**.

При предоставлении доступа к системе возможно назначение следующих ролей:

- Администратор пользователь с максимальными правами, имеет полномочия добавлять других пользователей в систему.
- Оператор сотрудник СРО, имеет все права, кроме добавления пользователей.
- Пользователь член СРО, имеет доступ только к Личному кабинету.
- Представитель региональный представитель СРО, имеет доступ к информации обо всех членах СРО своего региона.
- Эксперт пользователь, обладающий статусом эксперта, имеет доступ в раздел «Экспертизы» к своим карточкам экспертиз.
- Эксперт руководитель пользователь с правами просматривать и редактировать все карточки экспертиз, создавать карточки экспертиз и назначать экспертов.

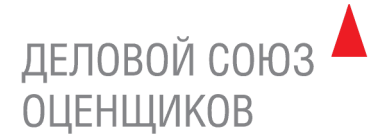

### <span id="page-3-0"></span>**1. ВХОД В ЛИЧНЫЙ КАБИНЕТ**

Войти в Личный кабинет можно через официальный сайт НП СРО «ДСО» [www.srodso.ru.](http://www.srodso.ru/)

Нажмите ссылку «Личный кабинет».

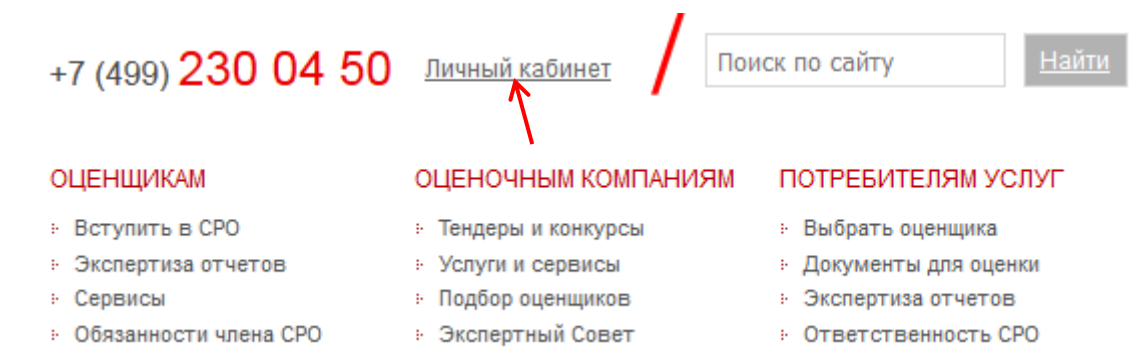

#### Введите логин и пароль в соответствующие строки.

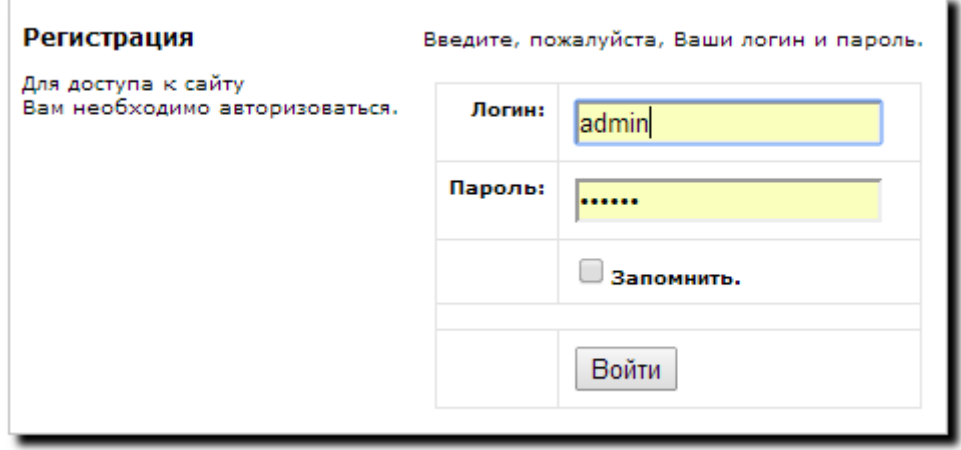

Обращайте внимание на регистр и раскладку клавиатуры.

Логином к Личному кабинету является адрес электронной почты члена СРО согласно данным реестра членов СРО.

Логины и пароли к Личным кабинетам направлены на электронные адреса членов СРО согласно данным реестра членов СРО.

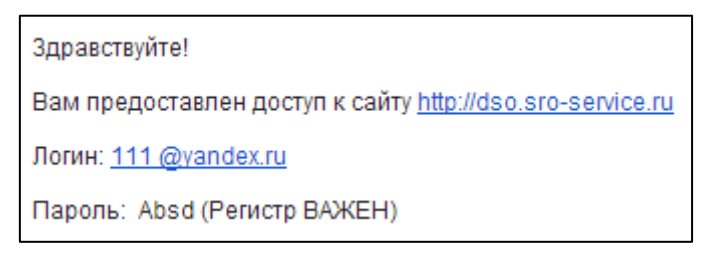

Если у Вас нет логина/пароля, Вы можете отправить запрос по адресу: [control@srodso.ru.](mailto:control@srodso.ru)

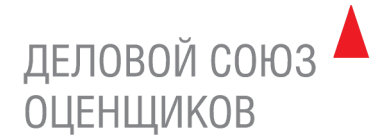

### <span id="page-4-0"></span>**2. СТРУКТУРА ЛИЧНОГО КАБИНЕТА**

На первой странице Личного кабинета представлена краткая информация из основных модулей системы. Так же возможен быстрый переход на наиболее используемые справочники.

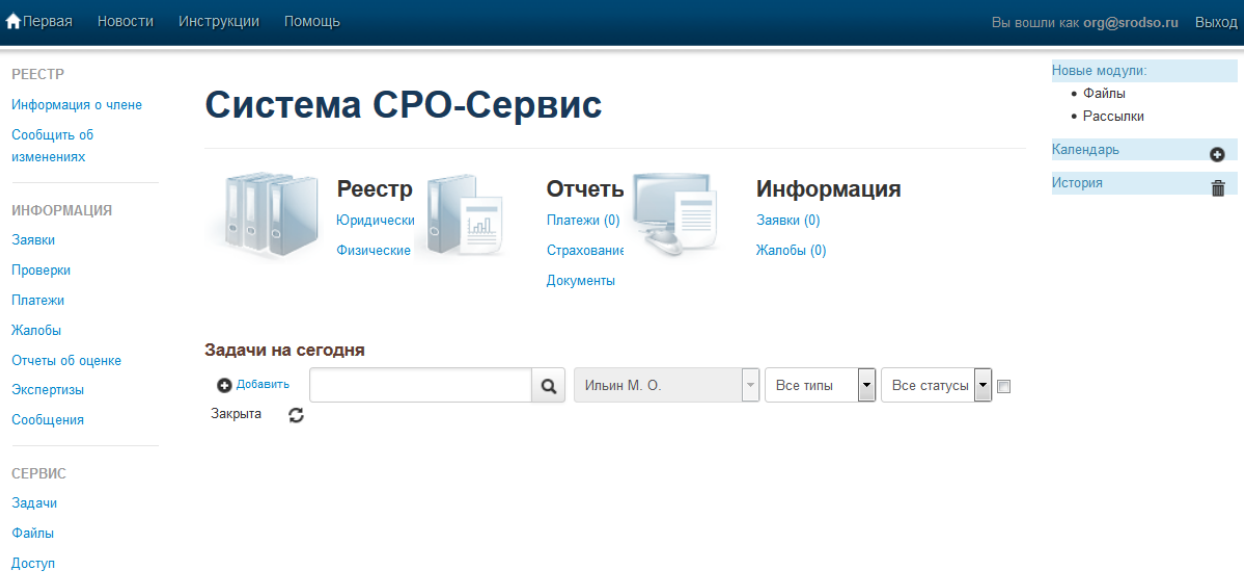

Личный кабинет состоит из трех модулей (левое вертикальное меню Личного кабинета):

- РЕЕСТР содержит информацию о члене СРО и форму информирования об изменениях данных.
- ИНФОРМАЦИЯ содержит заявки члена в СРО, информацию о проверках и платежах, жалобы на члена СРО, отчеты об оценке члена СРО и сообщения.
- СЕРВИС содержит задачи, поставленные оценщику/оценщиком, файлы, доступные для скачивания, доступ к смене пароля.

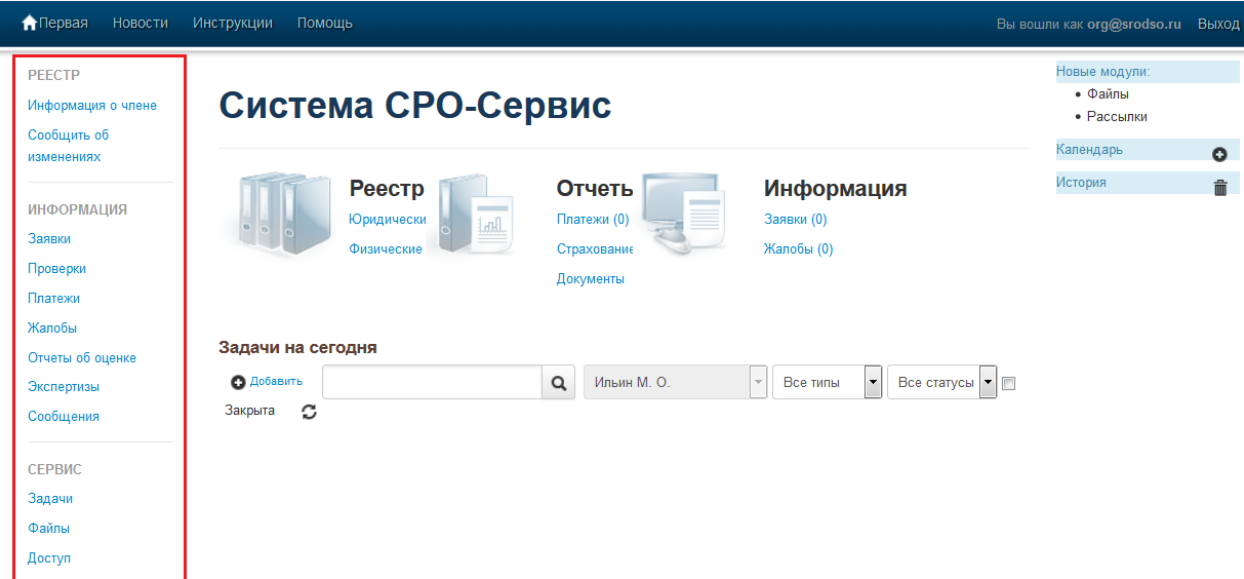

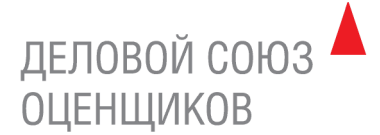

### <span id="page-5-0"></span>**3. РЕЕСТР**

Каждому члену СРО в Личном кабинете предоставляется возможность просмотра информации о себе, содержащейся в реестре членов СРО, а именно:

- Регистрационный номер члена СРО, дата регистрации в реестре СРО
- Фамилия, Имя, Отчество
- место жительства, дата и место рождения
- Паспортные данные (номер и серия паспорта, кем выдан, дата выдачи)
- Идентификационный номер налогоплательщика
- Контактная информация (номера контактных телефонов, почтовый адрес, email)
- Данные о страховании члена Партнерства (номер договора страхования, страховая сумма, период страхования, наименование страховой компании)
- Образование (номер диплома, наименование учебного заведения, специализация)
- Организация, с которой у члена СРО заключен трудовой договор (общий трудовой стаж, стаж оценочной деятельности, должность – согласно данным трудовой книжки и приказа о приеме на работу)
- Наложенные взыскания (при наличии).

Обращаем ваше внимание на то, что реестр членов СРО состоит как из закрытой части, доступной только сотрудникам СРО (паспортные данные, место жительства), так и из открытой части, опубликованной на официальном сайте НП СРО «ДСО» [www.srodso.ru](http://www.srodso.ru/) в соответствии с Законом об оценочной деятельности.

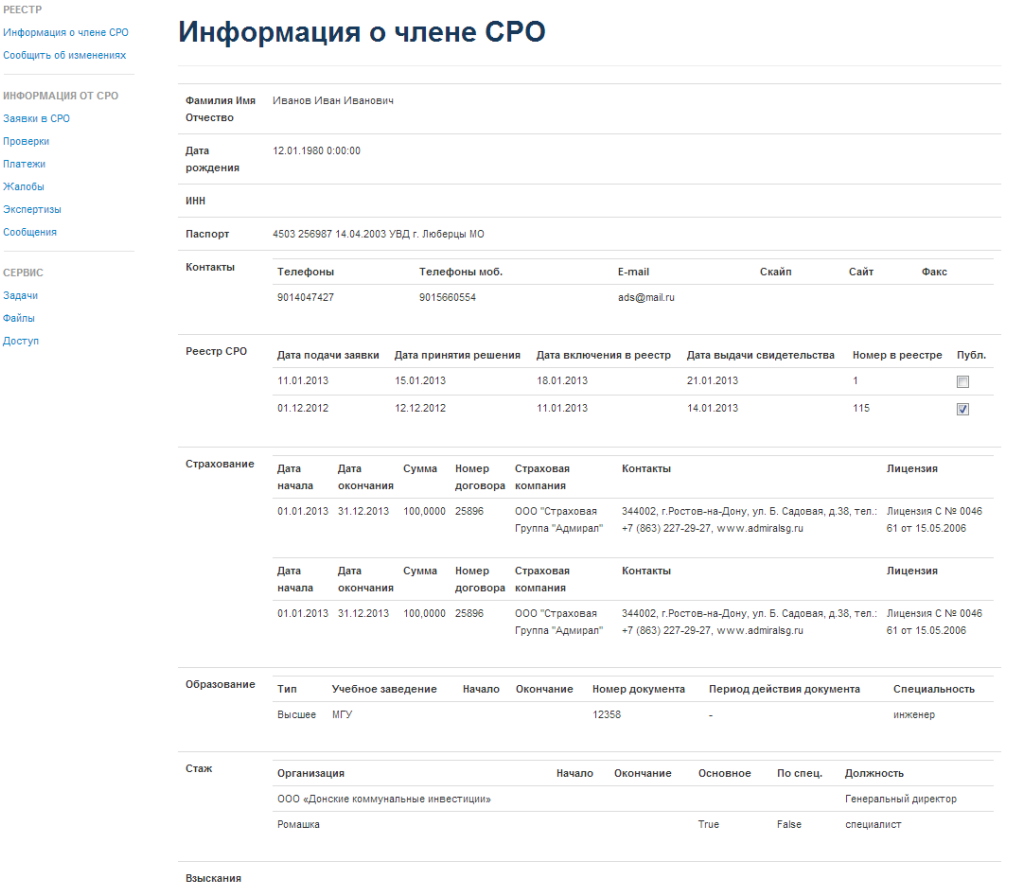

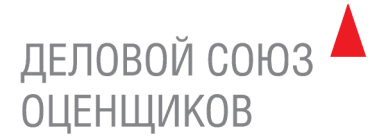

### <span id="page-6-0"></span>3.1. Просмотр информации о члене СРО

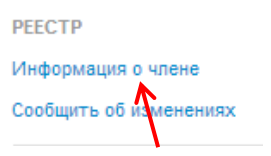

Чтобы просмотреть данные, содержащейся в реестре членов СРО, нажмите на раздел «Информация о члене».

Обращаем ваше внимание на то, что вносить данные в реестр членов СРО может только оператор-сотрудник исполнительной дирекции НП СРО «ДСО».

### <span id="page-6-1"></span>3.2. Сообщение об изменениях данных члена СРО

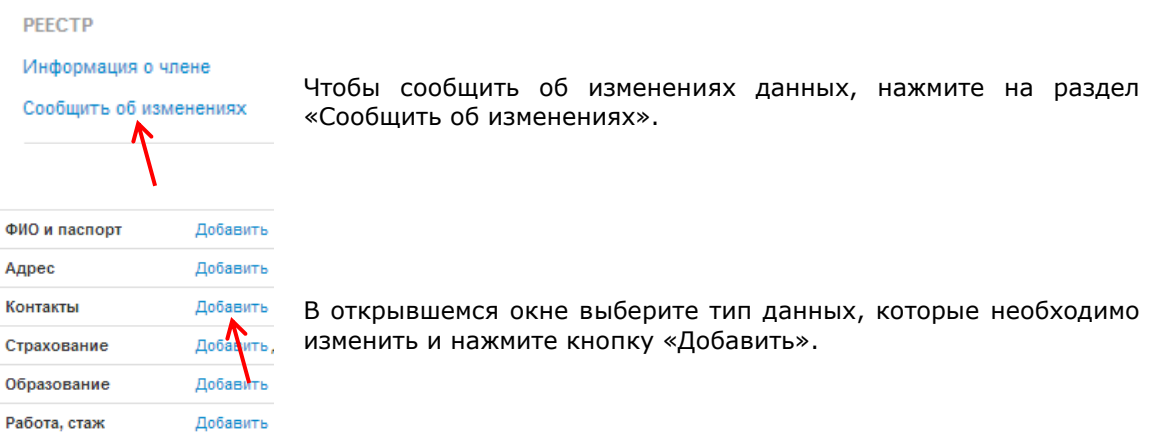

### В открывшемся окне заполните необходимые поля и нажмите кнопку «Сохранить».

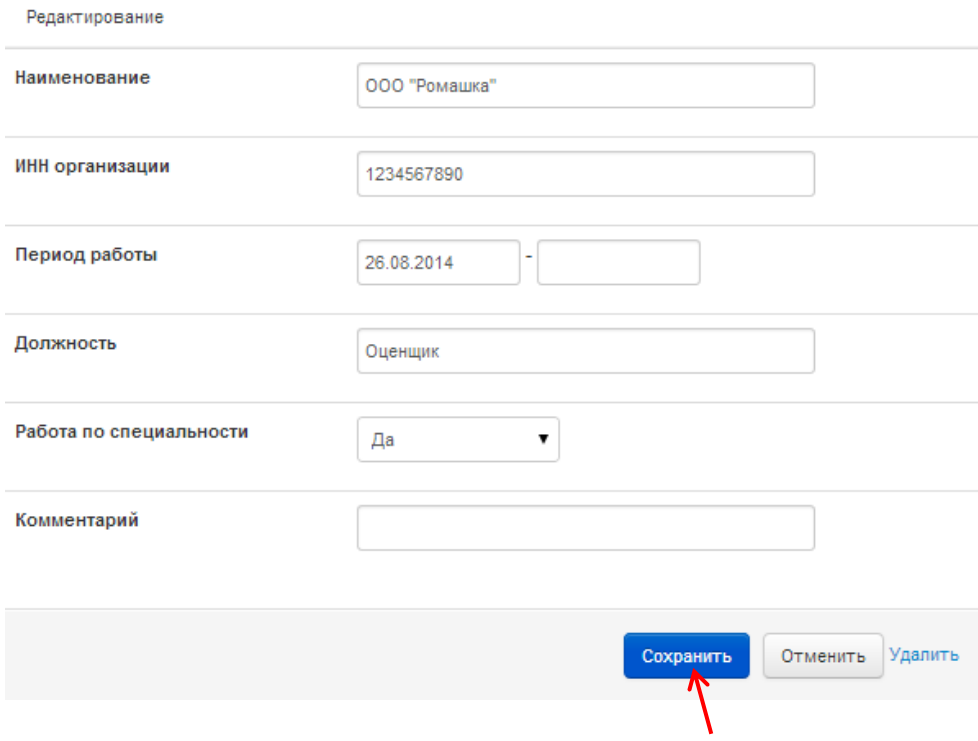

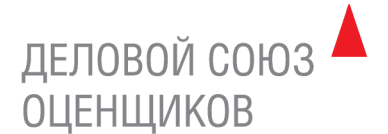

Изменения данных должны быть подтверждены отсканированными копиями соответствующих документов. Для добавления копии документов в поле «Файлы для отправки» нажмите кнопку «Выбрать файл», и выберите необходимый файл. При необходимости к файлу можно добавить комментарий, заполнив соответствующее поле.

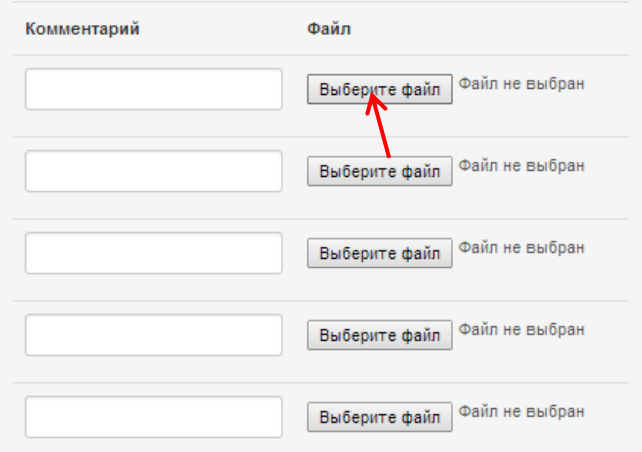

После внесения изменений нажмите кнопку «Отправить».

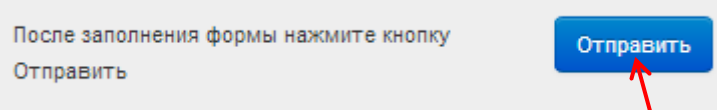

После нажатия кнопки «Отправить» будет автоматически создана заявка с типом «Информация об изменениях», которая будет рассмотрена оператором–сотрудником исполнительной дирекции НП СРО «ДСО».

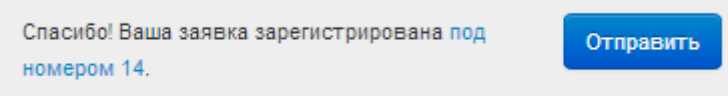

Вы можете отслеживать этапы прохождения заявки с типом «Информация об изменениях» в разделе «Заявки» (подробнее см. «Заявки члена СРО»).

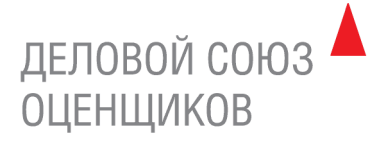

### Уведомление об изменениях

Если у Вас изменились какие-либо данные, о которых Вам необходимо уведомить саморегулируемую организацию, заполните поля с изменившимися данными и нажмите кнопку Отправить ФИО и паспорт Добавить Для подтверждения изменений необходимо предоставить скан паспорта. Добавить Адрес Контакты Добавить Страхование .<br>Добавить Для подверждения изменений необходимо предоставить скан договора страхования. Образование Добавить Для подтверждения изменений необходимо предоставить скан документа об образовании. Организация, с НП НП СРО "Деловой Союз Оценщиков" (ИНН:7720286797; КПП:770601001; ОГРН: от ) которой заключен , Россия, , , .<br>трудовой договор .<br>Не указан руководитель Изменить .<br>Работа, стаж Добавить Файлы для отправки

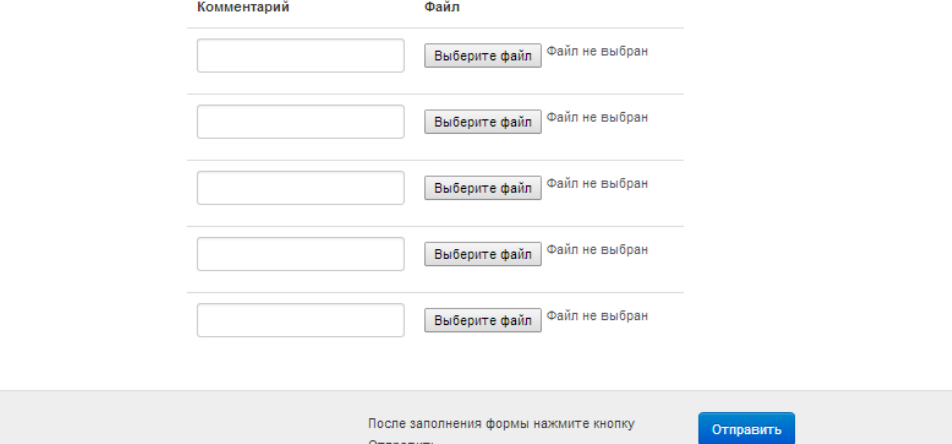

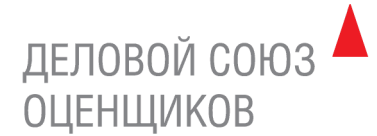

### <span id="page-9-0"></span>**4. ИНФОРМАЦИЯ**

Модуль «Информация» содержит следующие разделы:

- Заявки
- Проверки
- Платежи
- Жалобы
- Отчеты об оценке
- Экспертизы
- Сообщения.

### <span id="page-9-1"></span>4.1. Заявки

Член СРО может отправить заявки в СРО по вопросам работы системы, по запросу различных документов и выписок, а так же для уведомления об изменениях персональных данных.

Чтобы добавить новую заявку, нажмите кнопку «Добавить».

# Заявки

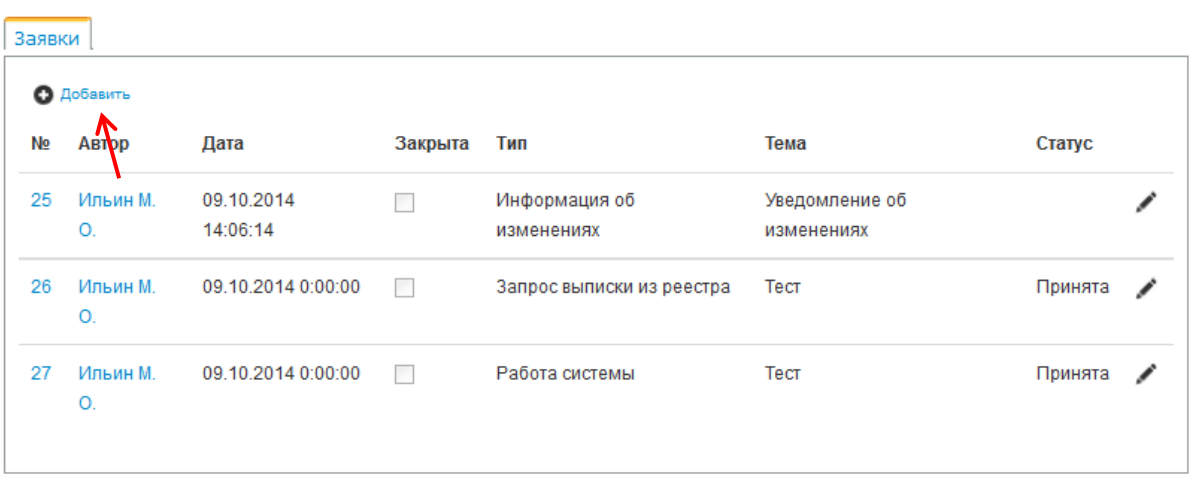

В открывшемся окне заполните карточку заявки и нажмите кнопку «Сохранить». Поле «Автор» заполняется автоматически.

Типы заявок:

- Заказ экспертизы создается автоматически при заказе экспертизы.
- Заказ выписки из реестра для запроса информации из реестра (выписки из реестра, информационной выписки, рекомендательного письма).
- Информация об изменениях создается автоматически при уведомлении об изменениях (см. модуль «Реестр»).
- Новый отчет об оценке создается автоматически при загрузке информации об отчетах (см. модуль «Отчеты об оценке»).
- Работа системы для вопросов по работе Личного кабинета.

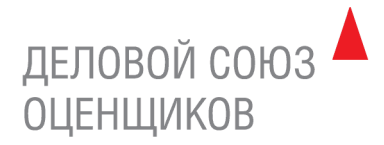

# Новая заявка

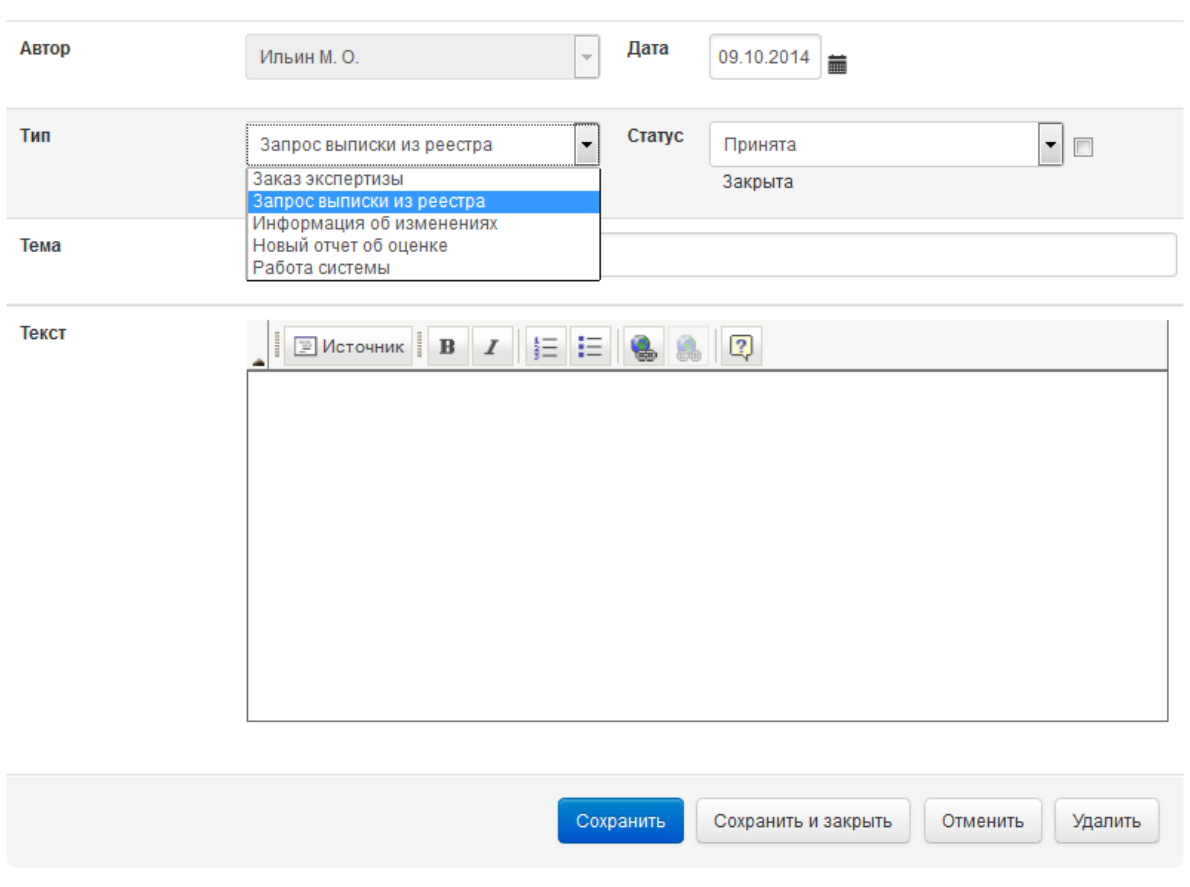

Чтобы открыть карточку заявки, нажмите «Карандаш» напротив соответствующей заявки.

# Заявки

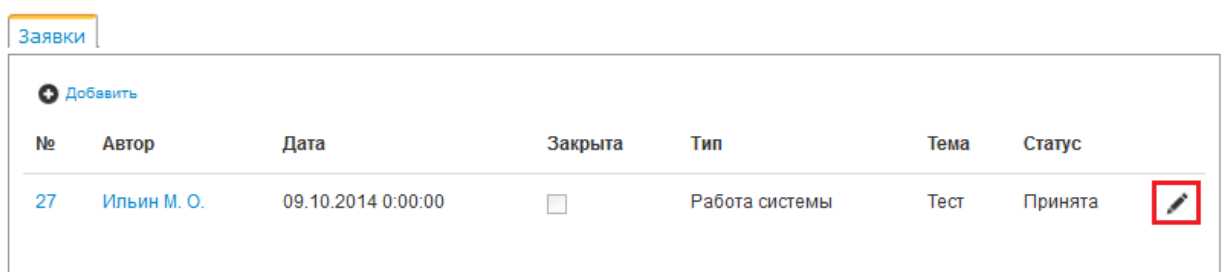

В карточке заявки вы можете отслеживать этапы прохождения заявки.

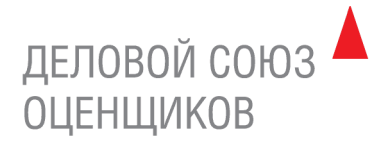

### <span id="page-11-0"></span>4.2. Проверки

Раздел «Проверки» содержит информацию о назначенных и проведенных проверках члена СРО.

## Список проверок

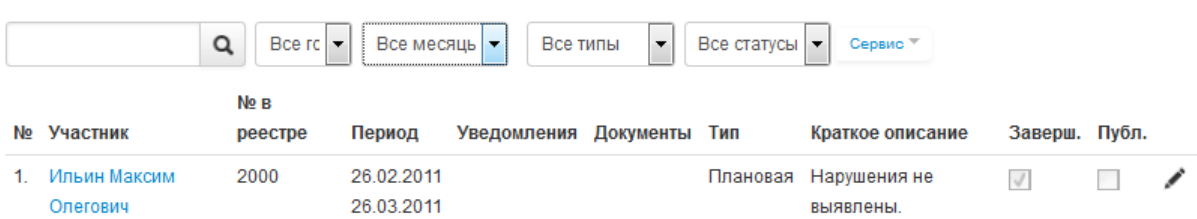

### Выберите параметры поиска и нажмите значок «Поиск».

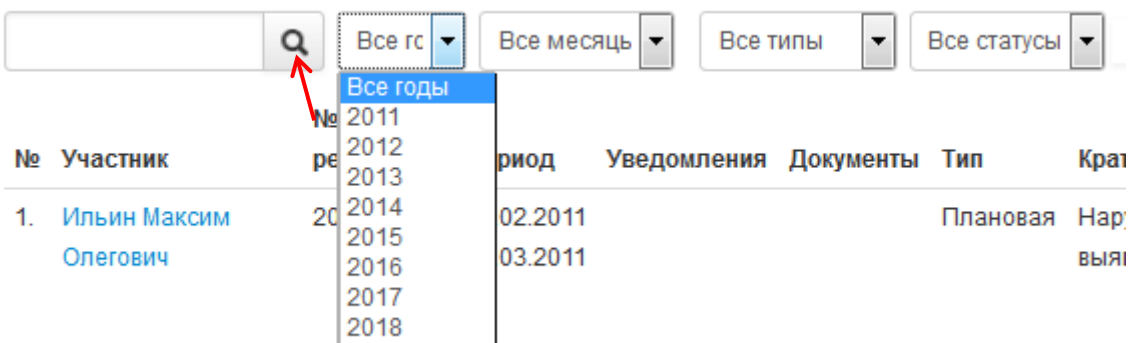

Фильтрация проверок возможна по следующим параметрам:

- Году
- Месяцу
- Типу
- Статусу

Обращаем ваше внимание на то, что информацию о проверках вносит оператор–сотрудник исполнительной дирекции НП СРО «ДСО».

Если у вас возникли вопросы, связанные с информацией о проверках, просим вас отправить Заявку в СРО.

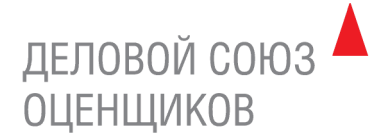

### <span id="page-12-0"></span>4.3. Платежи

В разделе «Платежи» члены СРО могут проверить корректность внесенной информации о платежах (взнос в компенсационный фонд, вступительный взнос, членские взносы, другие целевые взносы). Раздел состоит из двух вкладок: Список платежей и Должники.

## Платежи

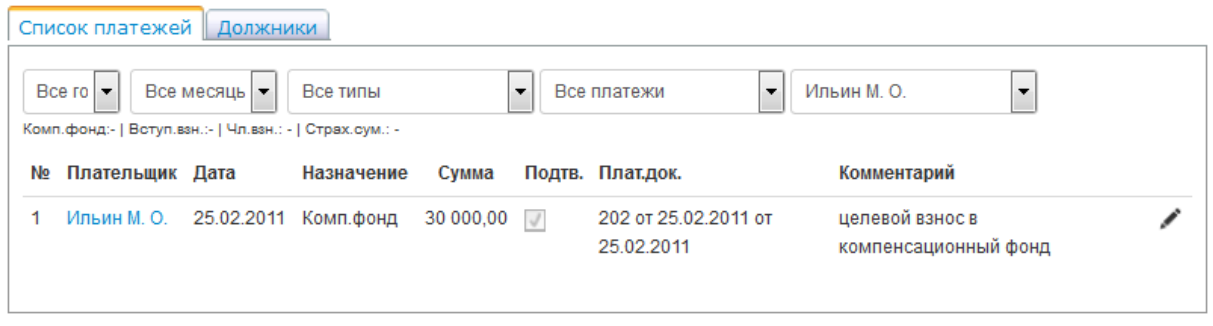

Выберите параметр «Все годы» и нажмите кнопку «Всплывающий список».

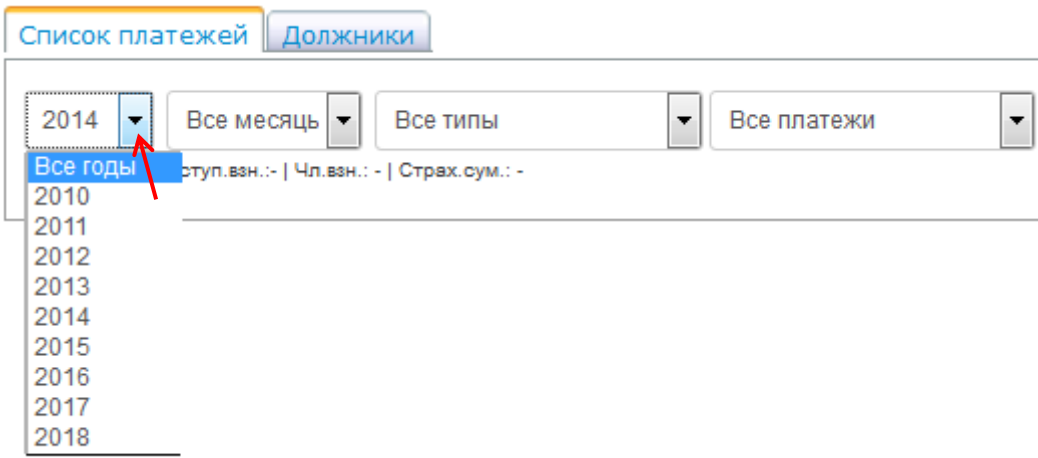

Отчетность по платежам формируется по следующим фильтрам:

- Году
- Месяцу
- Типу платежа (взнос в компенсационный фонд, членские взносы, вступительный взнос, целевой взнос, разное)
- Подтвержден /не подтвержден

Обращаем ваше внимание на то, что информацию о платежах вносит оператор–сотрудник исполнительной дирекции НП СРО «ДСО».

Если у вас возникли вопросы, связанные с информацией о платежах, просим вас отправить Заявку в СРО.

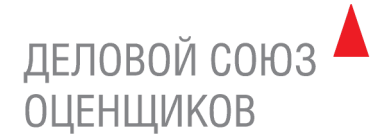

### <span id="page-13-0"></span>4.4. Жалобы

Раздел «Жалобы» содержит информацию о жалобах, поступивших на члена СРО.

# Жалобы

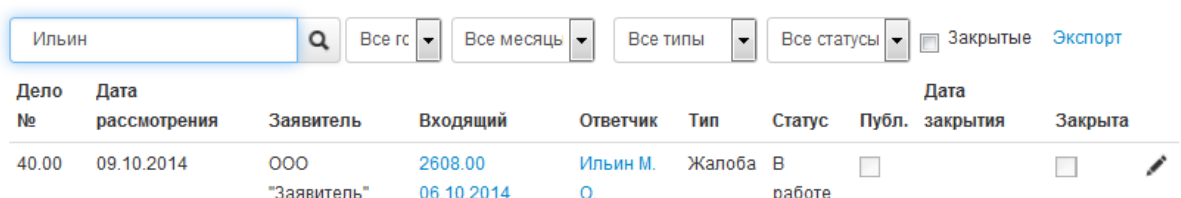

Выберите параметры поиска и нажмите значок «Поиск».

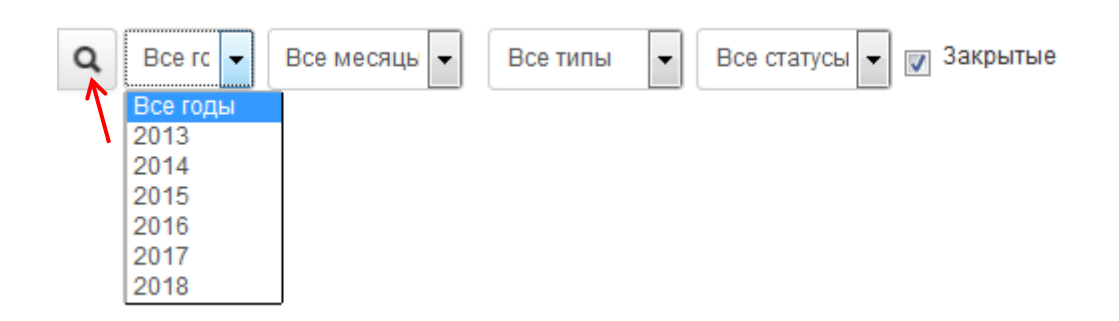

Фильтрация возможна по следующим параметрам:

- Году
- Месяцу
- Типу
- Статусу
- Закрытые/не закрытые

Обращаем ваше внимание на то, что информацию о жалобах вносит оператор–сотрудник исполнительной дирекции НП СРО «ДСО».

Если у вас возникли вопросы, связанные с информацией о жалобах, просим вас отправить Заявку в СРО.

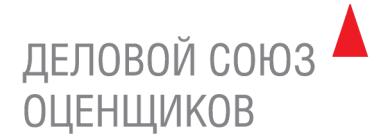

### <span id="page-14-0"></span>4.5. Сообщения

В разделе «Сообщения» дублируются уведомления, направленные члену СРО на адрес электронной почты, согласно данным реестра членов СРО:

- уведомление об окончании действия договора страхования
- уведомление о включении в план проверок
- уведомление о сдаче отчетности.

Если у вас возникли вопросы, связанные с сообщениями, просим вас отправить Заявку в СРО.

### Сообщения

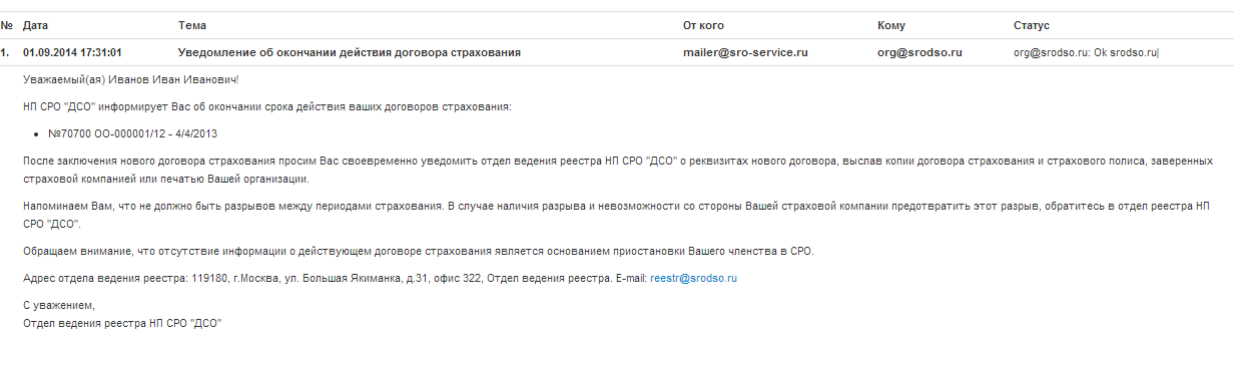

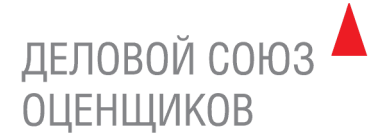

### <span id="page-15-0"></span>**5. ПРЕДОСТАВЛЕНИЕ ИНФОРМАЦИИ О ПОДПИСАННЫХ ОТЧЕТАХ (КВАРТАЛЬНЫЙ ОТЧЕТ)**

В соответствии с Законом об оценочной деятельности оценщик-член СРО обязан представлять ежеквартально в СРО информацию о подписанных оценщиком в указанный период отчетах с указанием даты составления отчета и его порядкового номера, объекта оценки, вида определенной стоимости, наименования юридического лица, заключившего договор на проведение оценки (при наличии).

Чтобы добавить информацию об отчетах нажмите раздел «Отчеты об оценке».

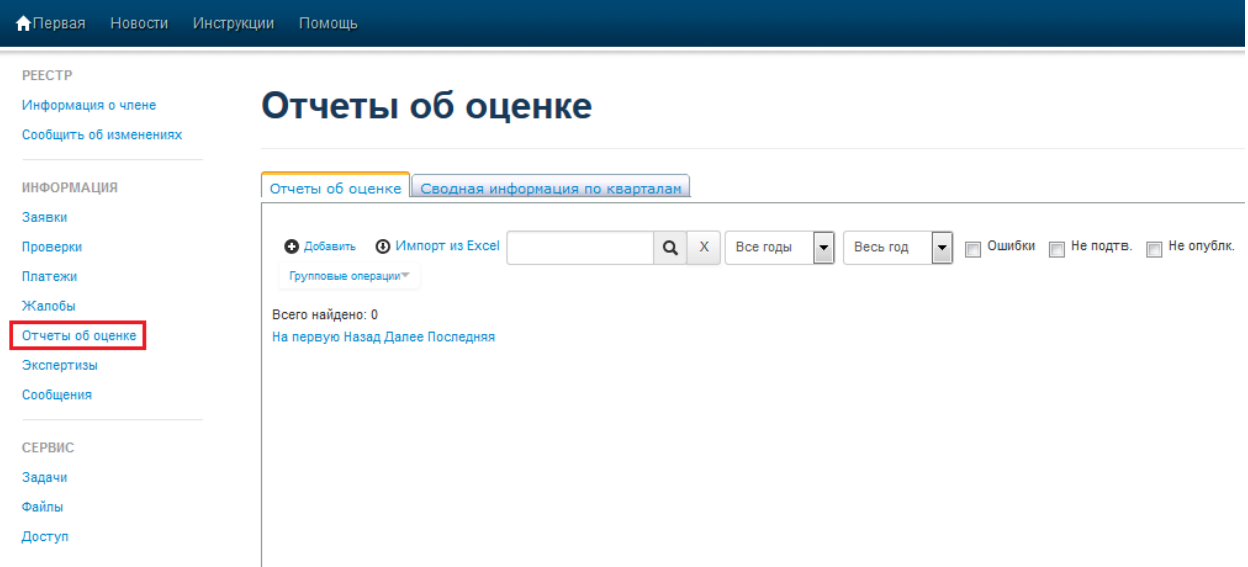

Данные об отчетах можно внести двумя способами:

- добавить карточку отчета и заполнить необходимые поля вручную.
- импортировать данные из Excel.

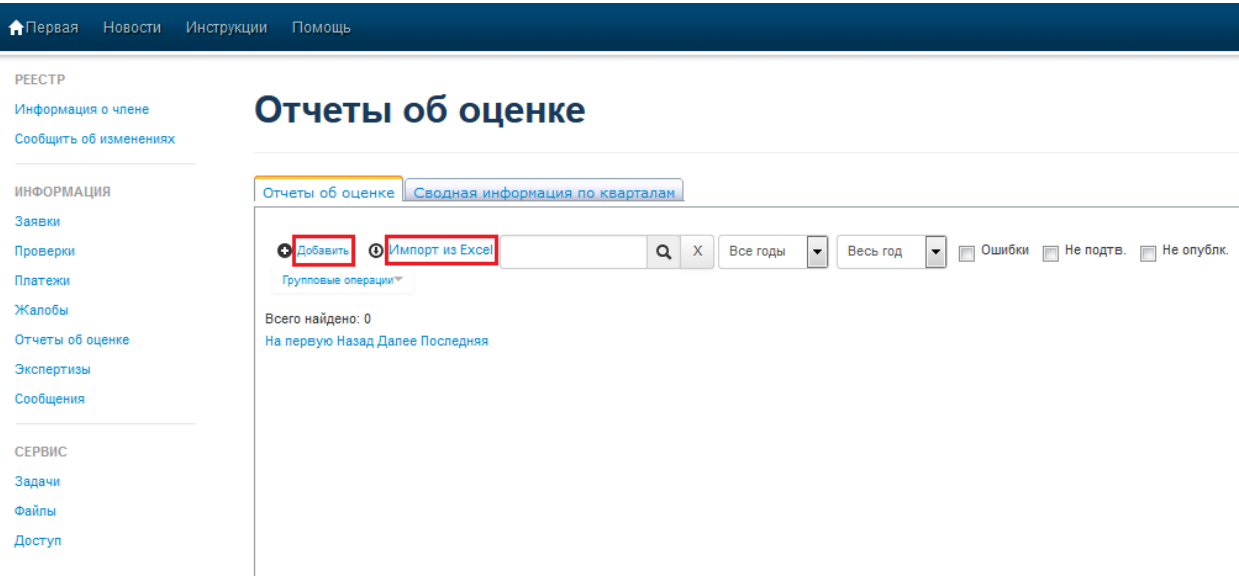

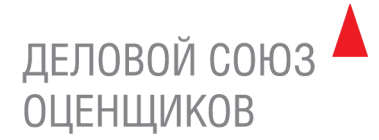

<span id="page-16-0"></span>5.1. Создание карточки отчета об оценки

Чтобы добавить данные об отчетах вручную нажмите кнопку «Добавить».

# Отчеты об оценке

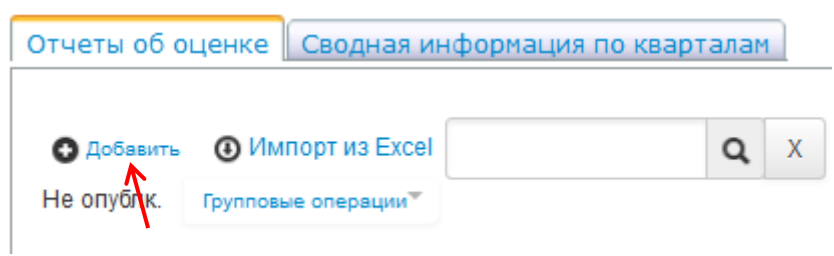

В открывшейся карточке отчета заполните необходимые поля во вкладках «Информация об отчете» и «Оценщики» и нажмите кнопку «Сохранить». Информация об оценщике-члене Партнерства заполняется автоматически. Если отчет подписан двумя или более оценщиками, данные о них вносятся в поле «ФИО оценщика».

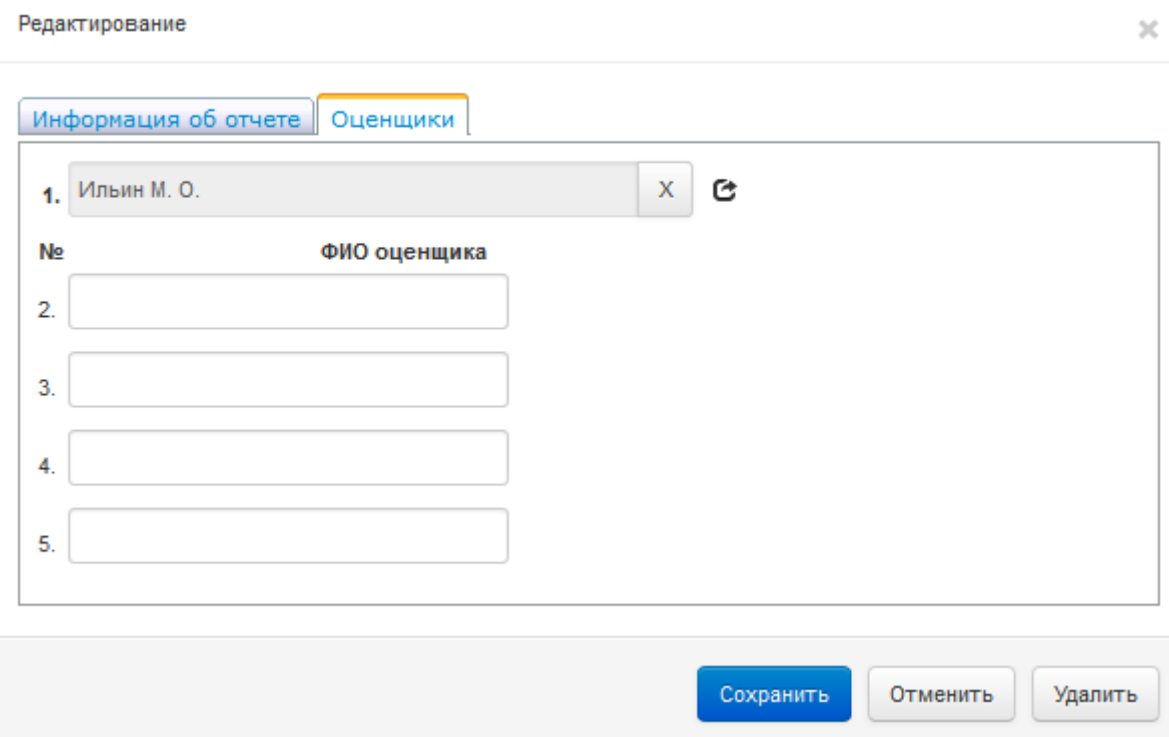

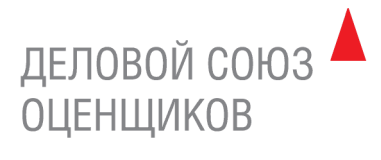

### Редактирование

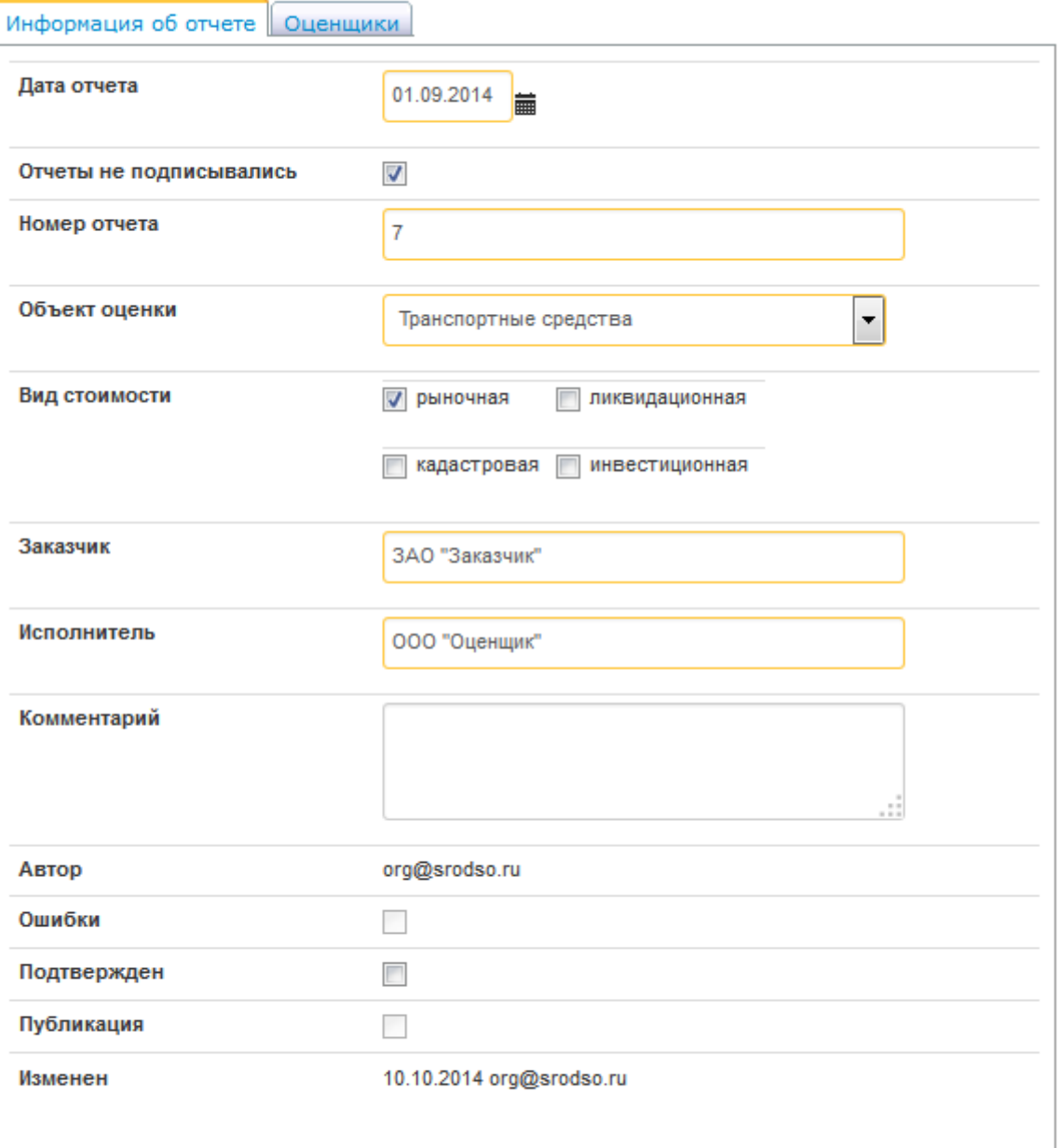

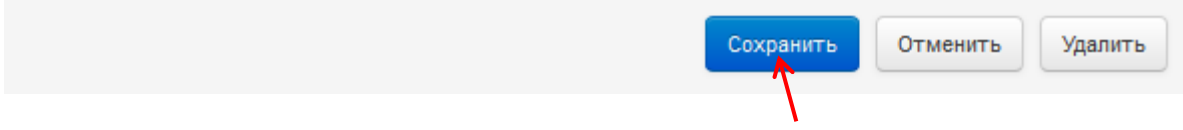

Вы можете добавить комментарий в соответствующее поле.

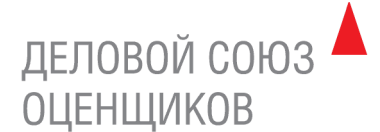

### **Если карточка отчета содержит ошибки, система покажет, в каких именно полях они допущены.**

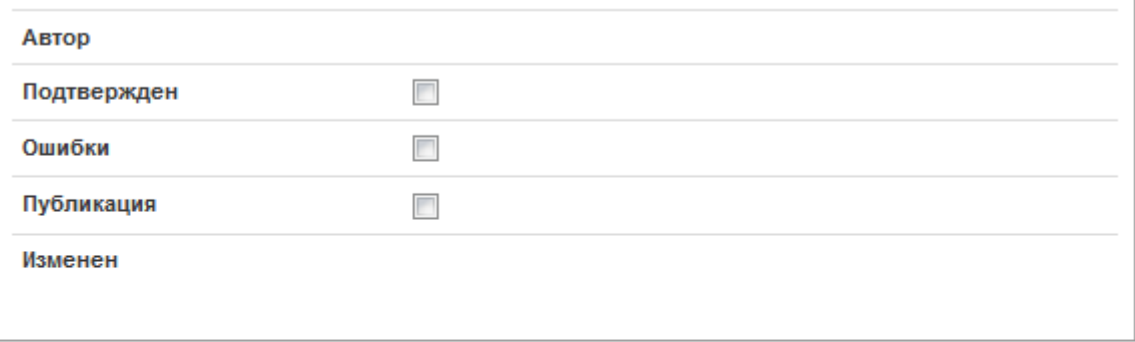

Не заполнены поля: Дата отчета, Номер отчета, Заказчик, Исполнитель

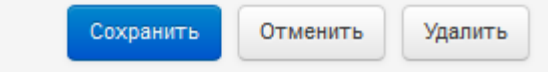

l,

### **Вам необходимо устранить ошибки и сохранить карточку отчета повторно.**

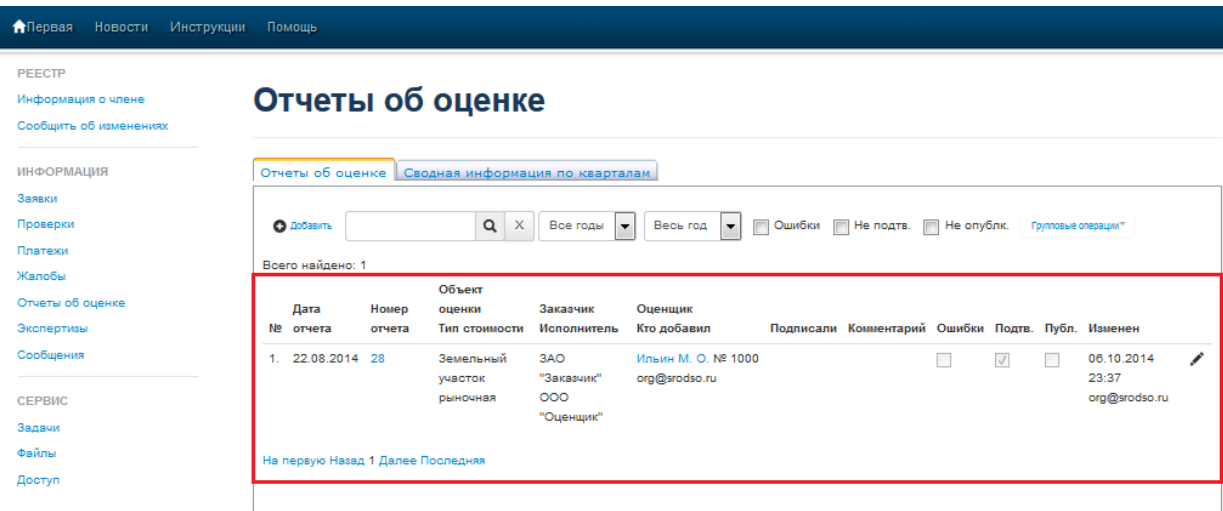

После сохранения данные об отчете добавляются в реестр «Отчеты об оценке».

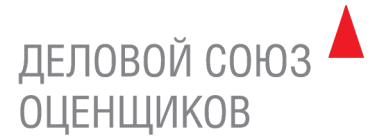

Чтобы открыть карточку отчета, нажмите на номер отчета или на «Карандаш» напротив соответствующего отчета.

## Отчеты об оценке

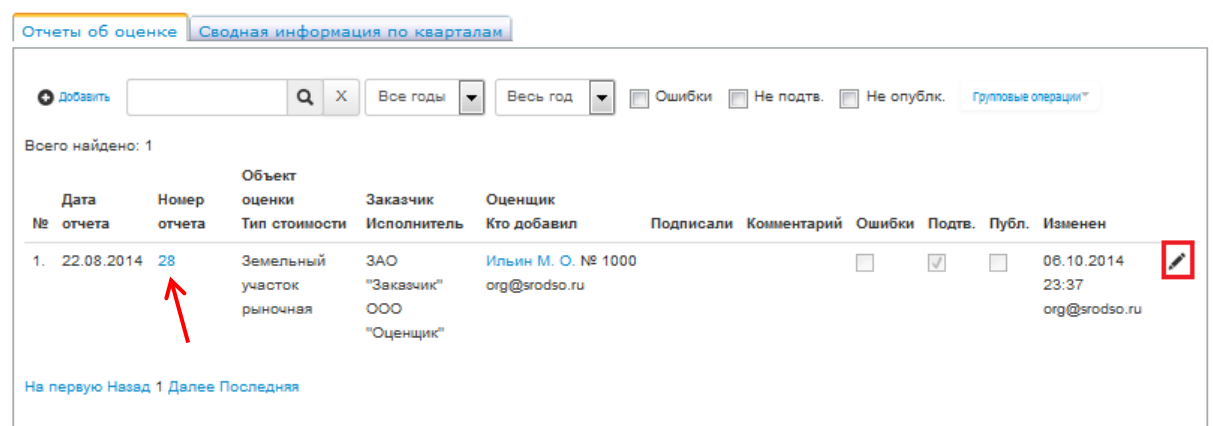

Чтобы внести изменения в карточку отчета, нажмите на номер отчета/«Карандаш», внесите изменения и нажмите «Сохранить». Чтобы удалить карточку отчета, нажмите на номер отчета/«Карандаш», и нажмите «Удалить». Чтобы отменить действие, нажмите «Отменить»

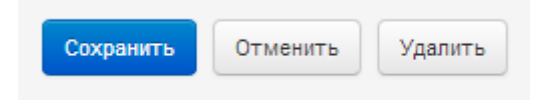

Чтобы удалить карточку отчета, нажмите на номер отчета/«Карандаш», и нажмите «Удалить».

**Если отчеты об оценке не подписывались в отчетном квартале:** 

**Заполните поле «Дата отчета» – ставится последняя дата отчетного квартала.**

**Поставьте галочку «Отчеты об оценке не подписывались».**

**Нажмите кнопку «Сохранить».**

### Отчеты об оценке

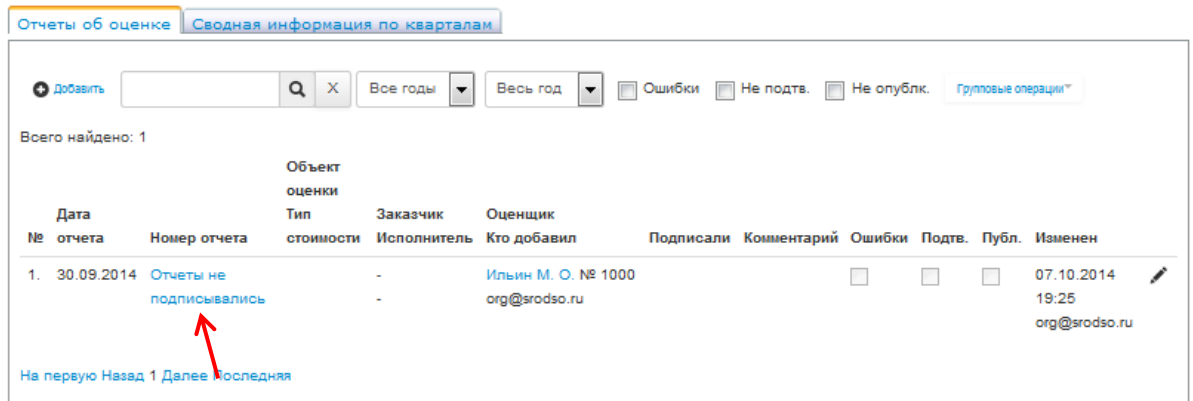

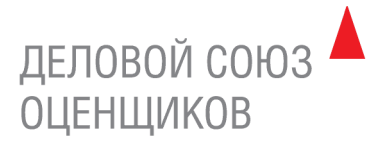

### Редактирование

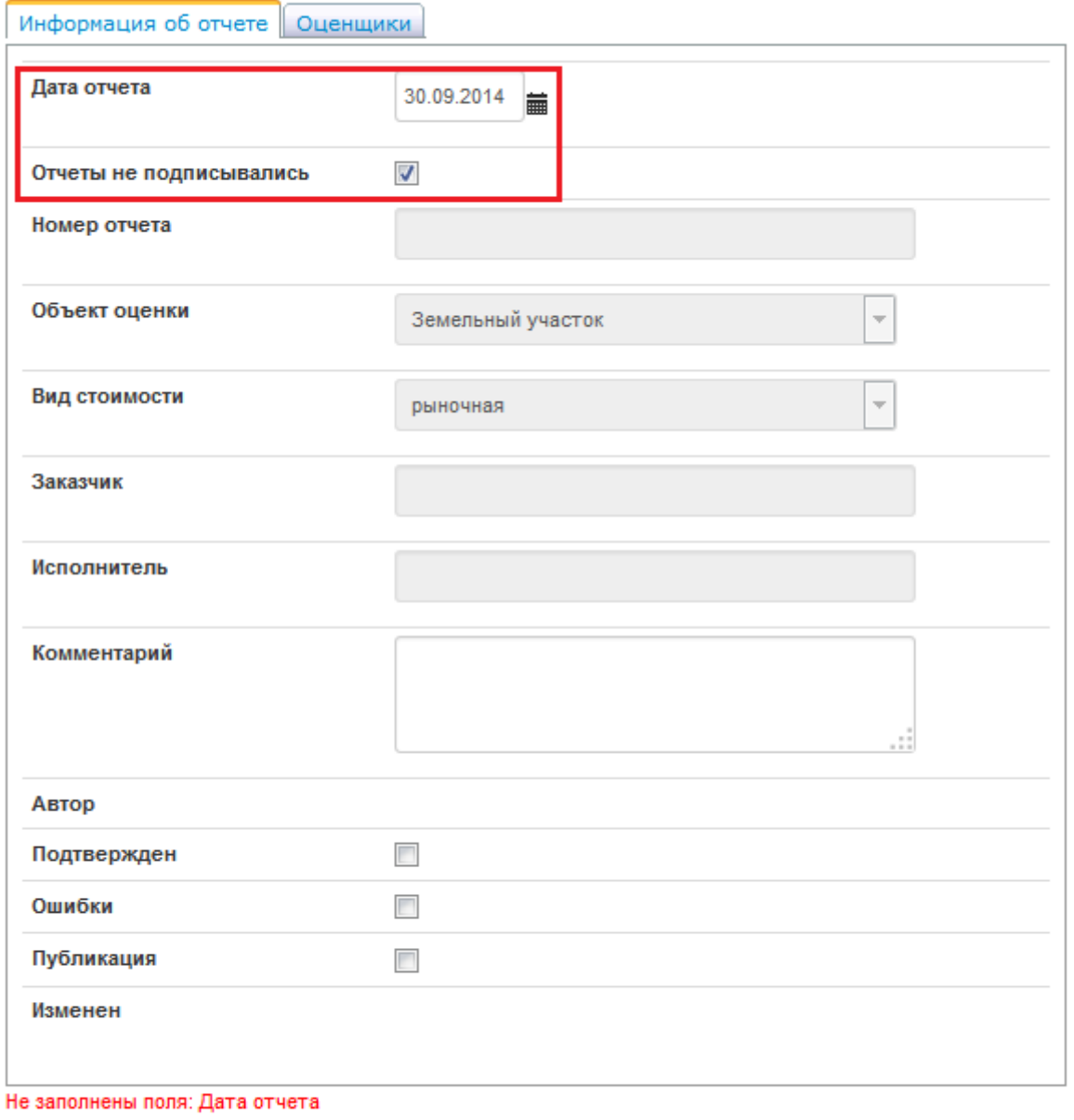

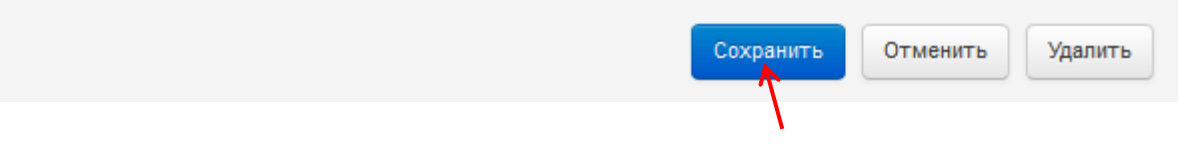

 $\mathcal{Y}_n^*$ 

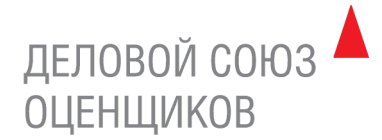

<span id="page-21-0"></span>5.2. Импорт файла из Excel

Чтобы загрузить MS Excel файл нажмите «Импорт из Excel».

# Отчеты об оценке

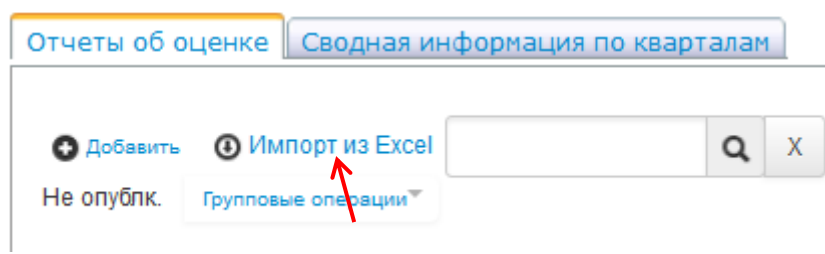

Выберите MS Excel файл и нажмите кнопку «Загрузить».

**Внимание**: отправляемый файл должен быть в формате **XLSX**.

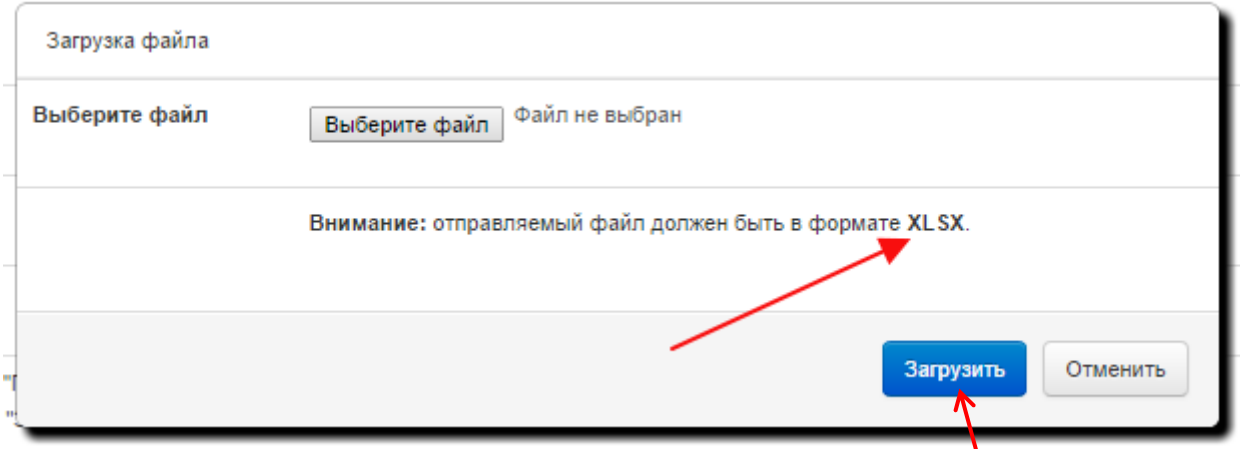

После загрузки файла данные об отчетах добавляются в реестр «Отчеты об оценке».

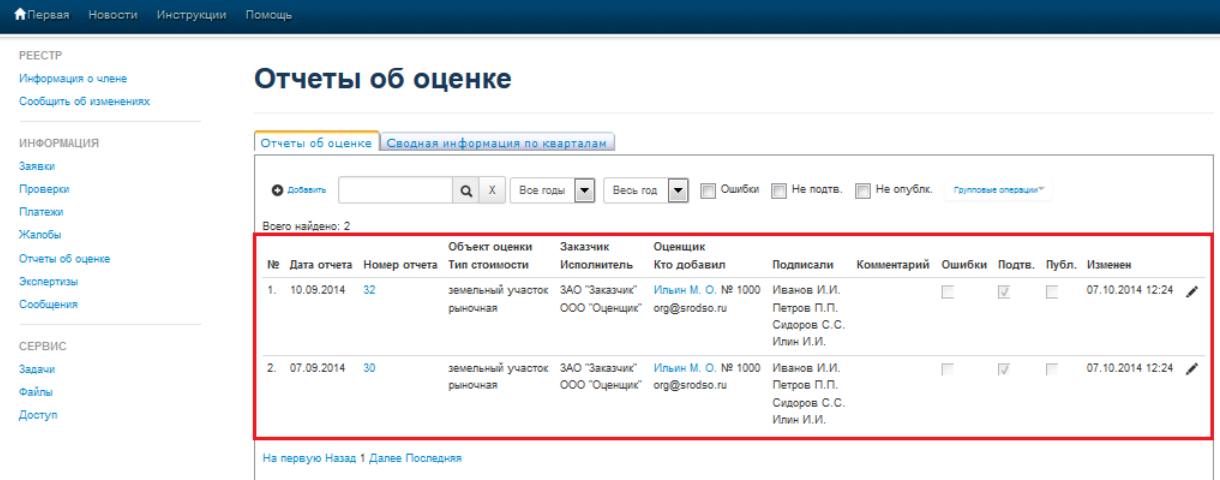

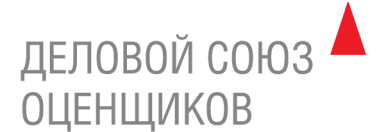

### **Если MS Excel файл содержит ошибки, система покажет, в каких именно полях они допущены.**

Загрузка файла

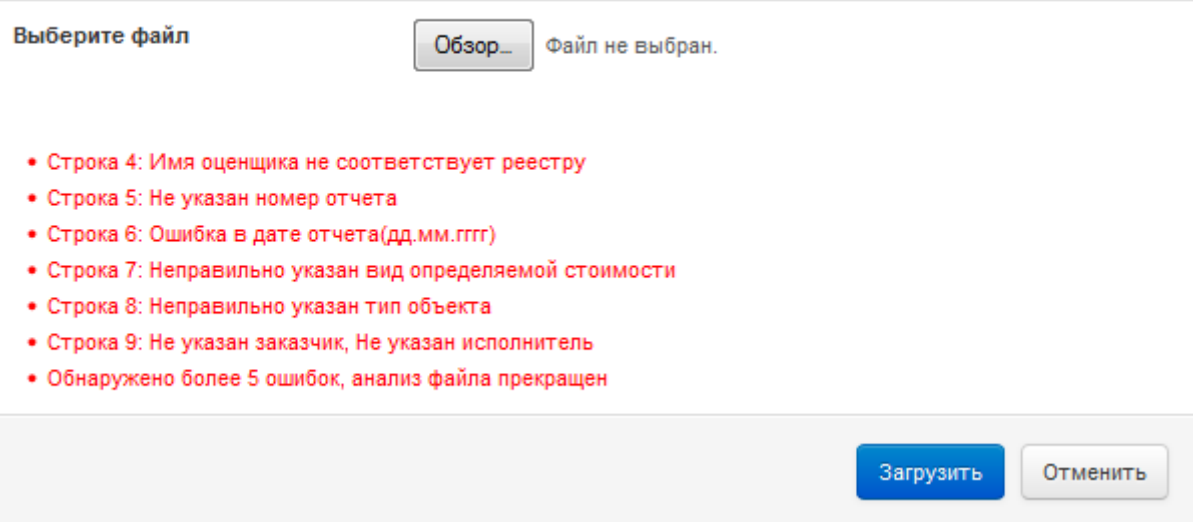

**Вам необходимо устранить ошибки и загрузить файл повторно.**

### **Обращаем ваше внимание на то, что для импорта данных из Excel можно использовать только утвержденный НП СРО «ДСО» MS Excel шаблон.**

<span id="page-22-0"></span>5.3. Подтверждение внесенной информации об отчетах

Информация об отчетах должна быть подтверждена оценщиком-членом Партнерства.

Подтвердить информацию об отчетах можно двумя способами:

- подтвердить информацию о каждом отчете отдельно.
- подтвердить информацию обо всех отчетах сразу.

Чтобы подтвердить информацию о конкретном отчете, откройте карточку отчета и нажмите галочку «Подтвержден».

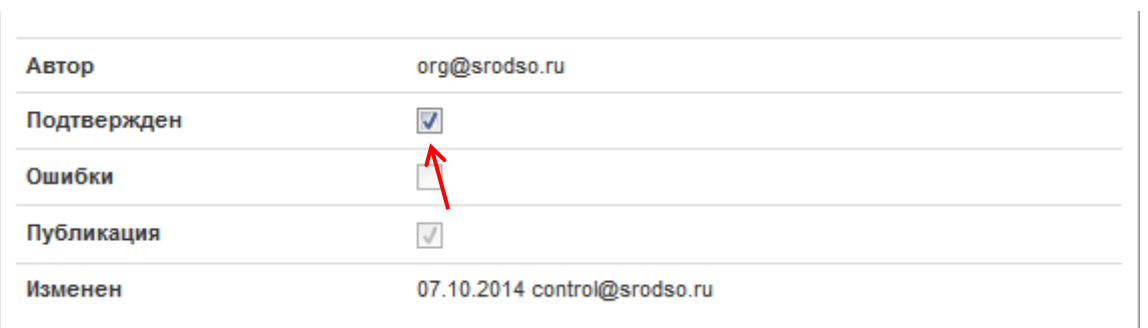

Чтобы подтвердить информацию обо всех отчетах сразу, нажмите «Групповые операции» → «Подтвердить все».

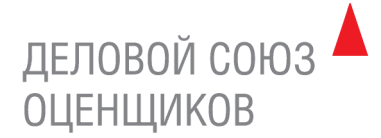

# Отчеты об оценке

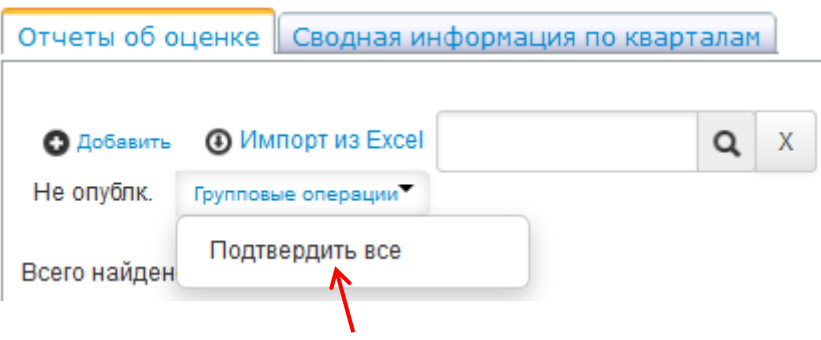

Оператор–сотрудник исполнительной дирекции НП СРО «ДСО» проводит проверку только подтвержденной информации об отчетах и публикует ее на официальном сайте Партнерства, нажав галочку «Публикация». После публикации карточку отчета нельзя изменить или удалить.

#### **Неподтвержденные отчеты не принимаются к рассмотрению!**

Если Вам нужно изменить карточку опубликованного отчета, Вы можете отправить запрос в Комитет по контролю на электронный адрес: [control@srodso.ru.](mailto:control@srodso.ru)

Правое поле содержит MS Excel шаблон для загрузки информации об отчетах, а также краткую инструкцию по заполнению данного шаблона.

Чтобы скачать MS Excel шаблон, кликните по нему и нажмите «Сохранить».

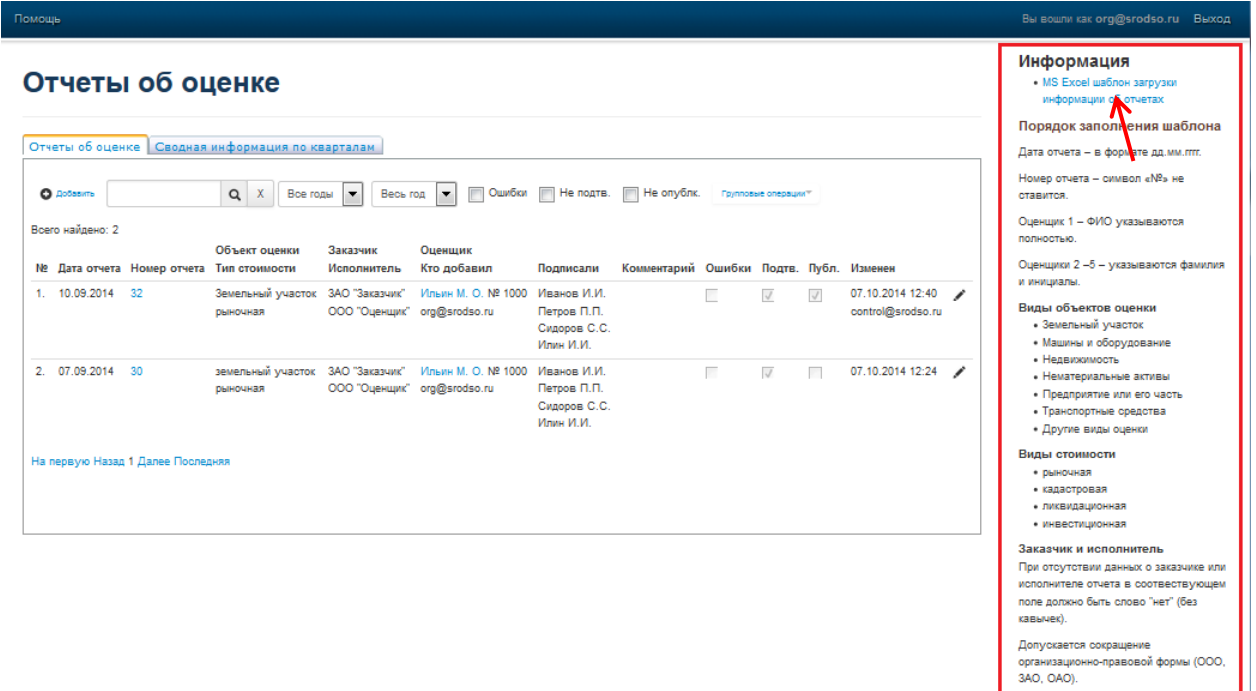

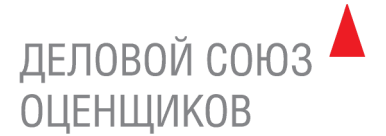

Вкладка «Сводная информация по кварталам» содержит данные о наличии/отсутствии Квартального отчета.

## Отчеты об оценке

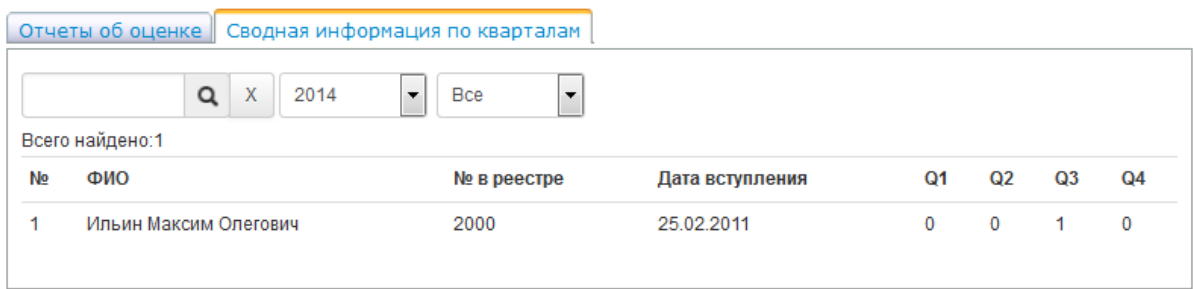

Чтобы найти отчет в реестре «Отчеты об оценке», введите его порядковый номер в поисковую строку, выберите параметры поиска и нажмите кнопку «Поиск».

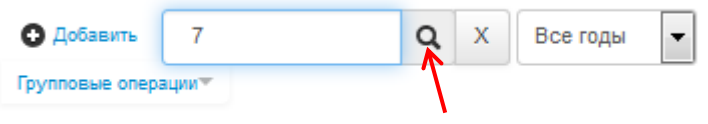

Фильтрация отчетов возможна по следующим параметрам:

- Году
- Кварталу
- Месяцу
- Не подтвержденные
- Ошибка
- Не опубликованные

Всего найдено: 7

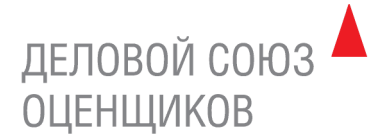

### <span id="page-25-0"></span>**6. СЕРВИС**

Модуль «Сервис» содержит следующие разделы:

- Задачи
- Файлы
- Доступ

### <span id="page-25-1"></span>6.1. Задачи

Система постановки задач позволяет организовать автоматизированную систему контроля исполнения поручений для оценщиков. На первой странице отображаются как задачи, поставленные данному оценщику, так и задачи, поставленные этим оценщиком, что дает возможность отслеживать статус каждой поставленной им задачи.

**Данный раздел предназначен для взаимодействия экспертов с оценщиками при проведении экспертизы отчета об оценке.**

## Список задач

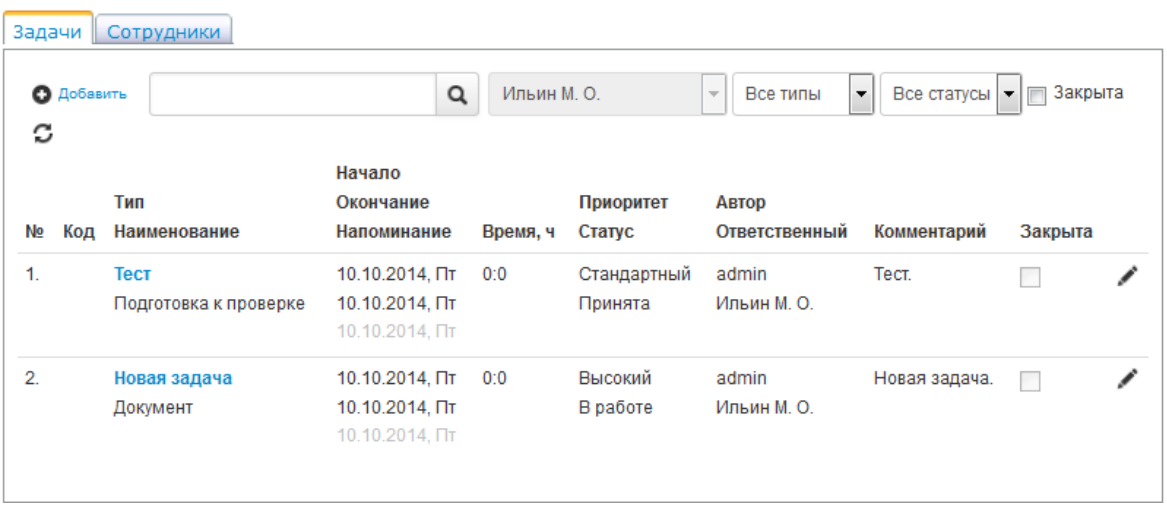

Каждая задача имеет следующие параметры:

- Наименование задачи
- Тип задачи: документ, звонок, встреча и т.д. (настраивается в разделе «Общие справочники»)
- Текущий статус задачи: принята, в работе, отменена, завершена и т.д. (настраивается в разделе «Общие справочники»)
- Приоритет
- Дата начала
- Дата окончания
- Дата напоминания
- Кто поставил задачу (автор)
- Ответственный (исполнитель)
- Признак архива (для выполненных задач)
- Комментарий

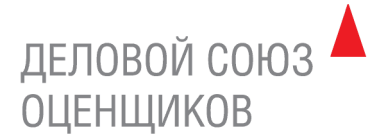

Фильтрация задач возможна по следующим параметрам:

- Наименованию задачи
- Пользователю, кому назначена задача
- Типу
- Статусу

Для добавления задачи нажмите ссылку «Добавить», заполните карточку задачи (в поле «Дата» устанавливается дата начала, предупреждения и окончания задачи). После заполнения карточки нажмите «Сохранить».

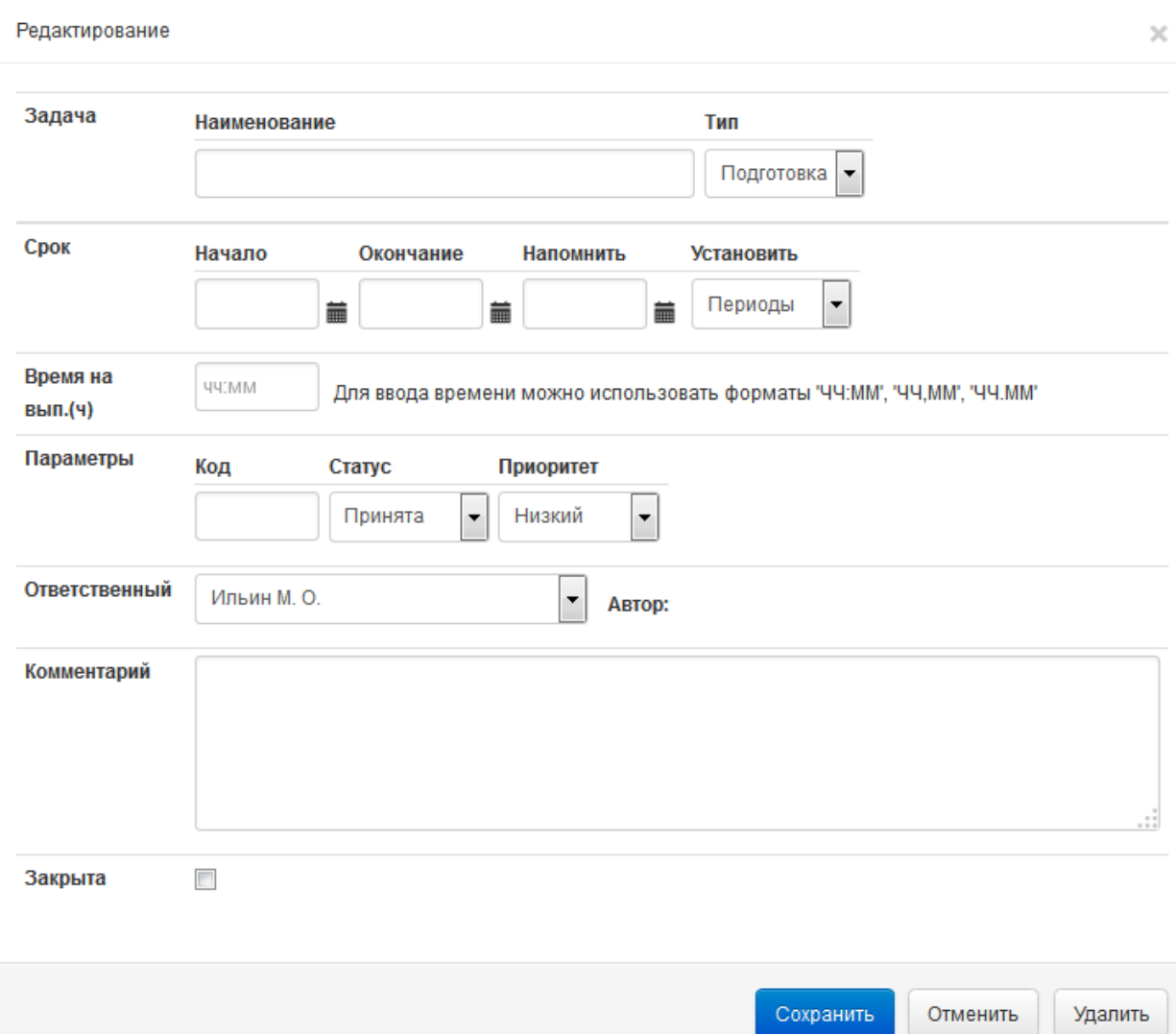

Система автоинформирования в соответствии с настройками уведомляет авторов и исполнителей задач при наступлении даты начала, окончания или напоминания задачи.

На первой странице Личного кабинета авторы и исполнители видят все относящиеся к ним задачи, запланированные на текущий день.

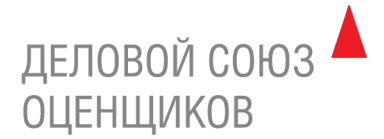

### <span id="page-27-0"></span>6.2. Файлы

Раздел «Файлы» содержит электронные копии документов, доступные для скачивания членами СРО (повестки общих собраний, положения, жалобы и обращения, другие документы, необходимые оценщику-члену СРО).

# Список файлов

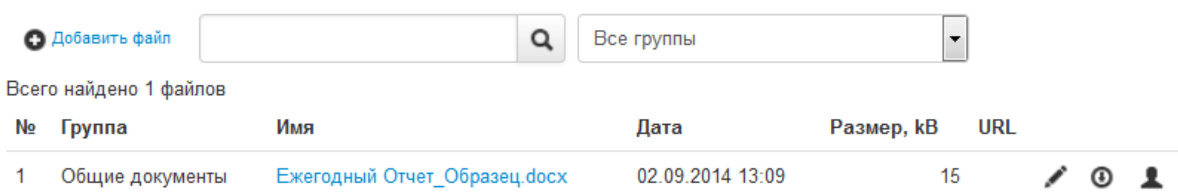

Для каждого файла отображаются:

- Группа (справочник групп файлов)
- Имя файла
- Размер
- Дата добавления
- Признак публикации и системного файла
- Ссылка (если файл физически будет размещен не на этом сервере, а в сети)

Чтобы скачать файл, нажмите на Имя файла или кнопку «Загрузка».

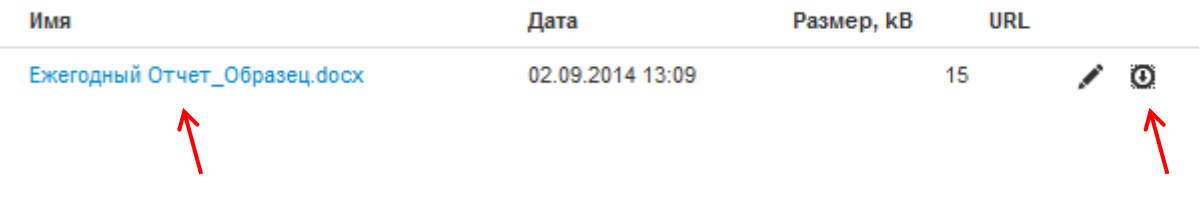

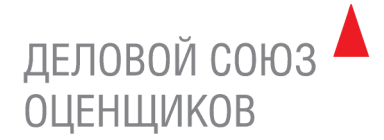

### <span id="page-28-0"></span>6.3. Доступ к Личному кабинету

Чтобы сменить пароль к Личному кабинету кликните ссылку «Доступ».

Для изменения пароля введите старый пароль, затем новый пароль, повторите его и нажмите «Сохранить». Если пароль изменен успешно, появится надпись «пароль изменен».

## Смена пароля

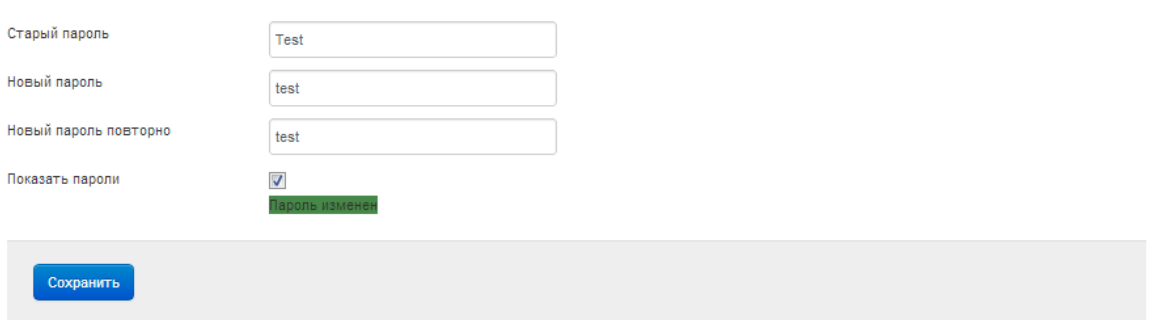

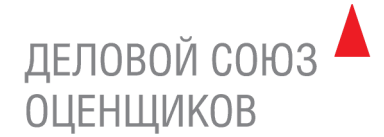

### <span id="page-29-0"></span>**7. ВЫХОД ИЗ ЛИЧНОГО КАБИНЕТА**

Для выхода из Личного кабинета нажмите кнопку «Выход» в правом верхнем углу.

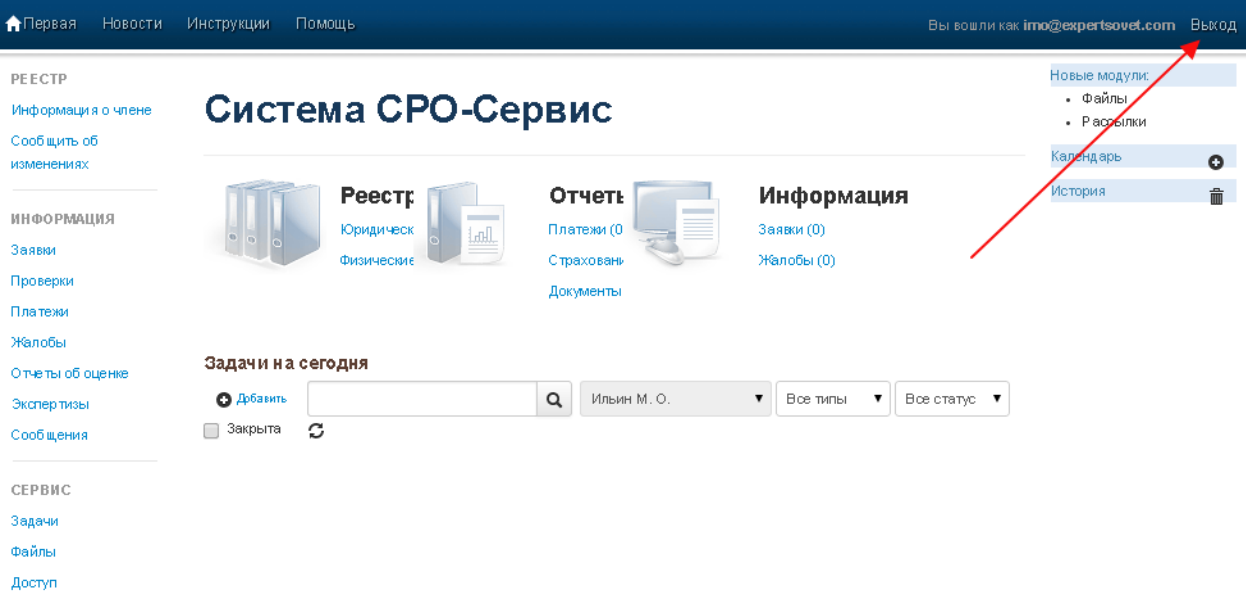

Получить консультацию по работе Личного кабинета можно по телефону +7 (499) 230-04-50 или по электронной почте [control@srodso.ru.](mailto:control@srodso.ru)